# **Direct Deposit - Job Aid**

# **Accessing & Changing Your Direct Deposit Recordsin LoLA's Banner 9 Employee Self-Service**

Banner 9 provides an Employee Self-Service user interface that allows employees to view their direct deposit information for both payroll and accounts payable as well as the ability to modify their direct deposit allocations.

#### **Navigation**

- 1) In your web browser, ope[n http://my.lctcs.edu/](http://my.lctcs.edu/) and login with your LoLA credentials.
- 2) On the front page, near the top middle, a portlet titled **Self Service Banner** displays LCTCS links. Click on **Personal Information**.

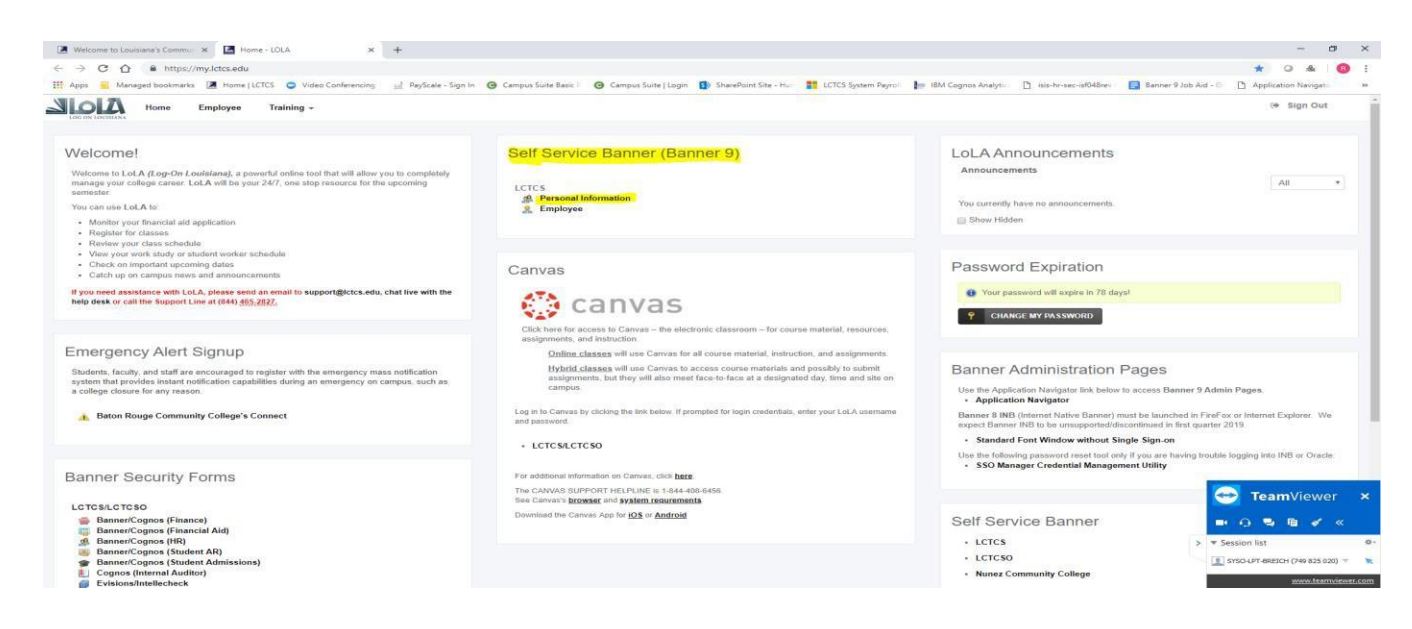

3) On the Employee Dashboard, located in the middle of the page, click on the **Direct Deposit** box**.**

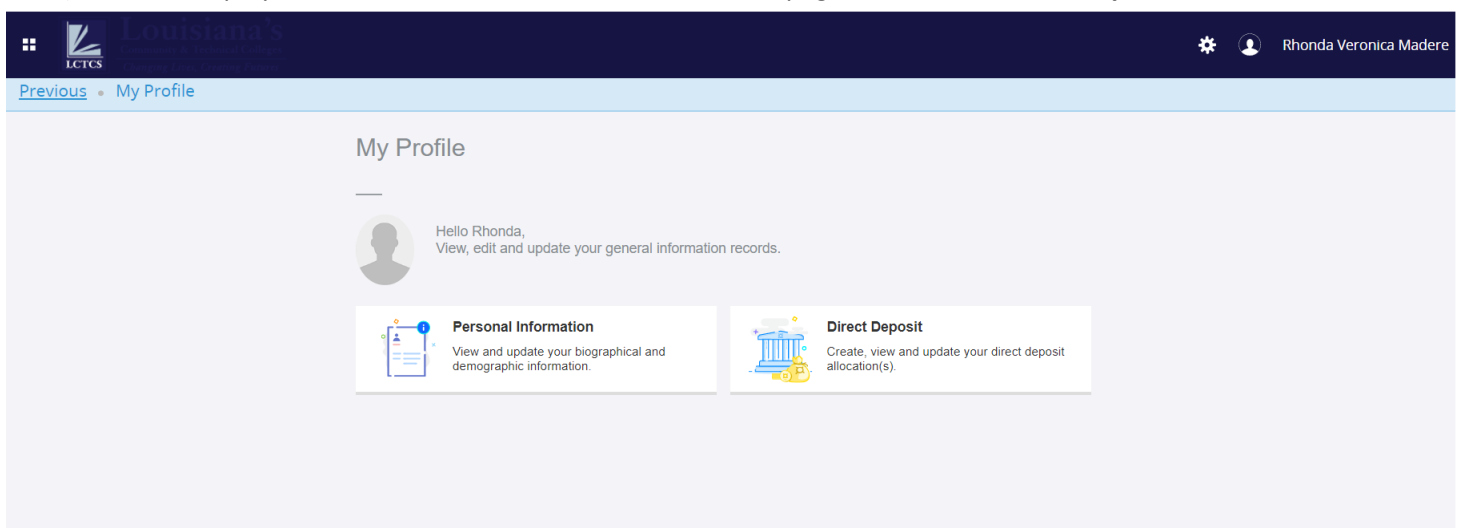

- 4) The Banner 9 interface includes some key subsections:
	- Your *current* pay distribution as of the current pay period's end date
	- The *proposed* pay distribution
	- Your accounts payable deposit

#### **Updating your Pay Distribution**

To update your direct deposit information, first navigate to the **Proposed Pay Distribution** frame. Here, a replica of the *current* pay distribution is displayed.

- 1) To remove the current bank deposit record:
	- a. Mark the checkbox under the **Bank Name** field and then select **Delete**. A confirmation window will appear, in which you will click **Delete** to confirm or **Cancel**.

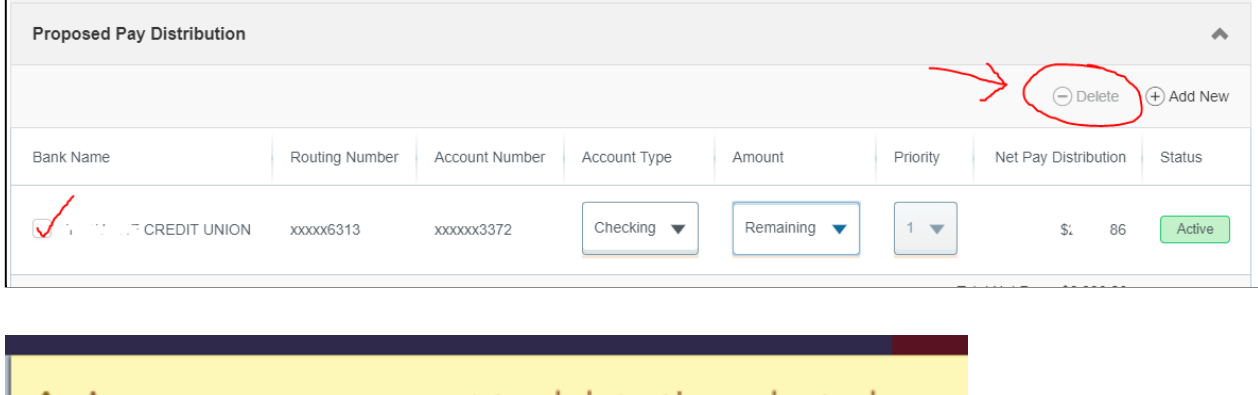

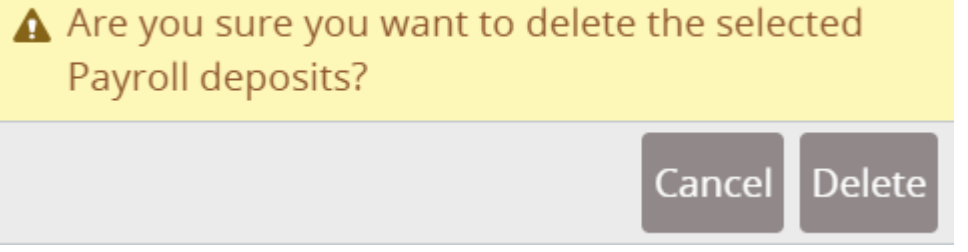

b. As an alternative, if you wish to simply use the existing account as a starting point (e.g., to use your existing account to deposit \$200 into and then adding a new account to deposit the rest), you can use the pull-down value under the **Amount** column to change it from *Remaining* to *Use Specific Amount* or *Use Percentage*. Clicking on either of those radio options will open a new window to input the desired value.

- 2) To add a new payroll allocation or append from an existing account:
	- a. To create a new deposit record, click **Add New**, which is located next to **Delete**
	- b. The **Add Payroll Allocation** window will appear

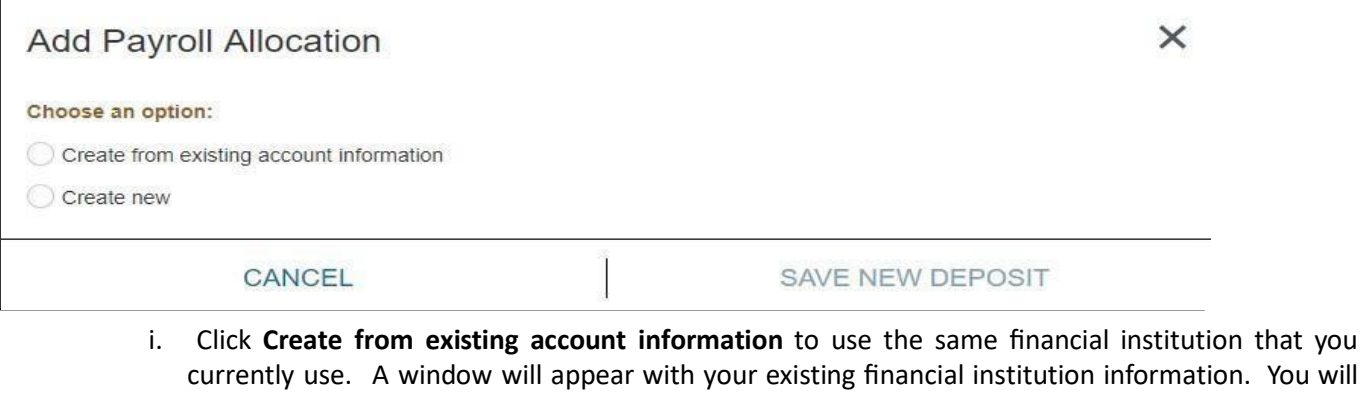

- currently use. A window will appear with your existing financial institution information. You will then select **Use Remaining Amount**, **Use Specific Amount** or **Use Percentage** and complete the boxes as appropriate. Finally, click the checkbox next to the statement confirming that you authorize the change and the **Save New Deposit** button will become available to click.
- ii. Click **Create New** to add a new financial institution record. You will first be required to enter a valid **Bank Routing Number**, your **Account Number** and the proper **Account Type** (Checking or Savings). Next, Select the appropriate button under **Amount**: **Use Remaining Amount**, **Use Specific Amount** or **Use Percentage** and complete the boxes as appropriate. Finally, click the checkbox next to the statement confirming that you authorize the change and the **Save New Deposit** button will become available to click.

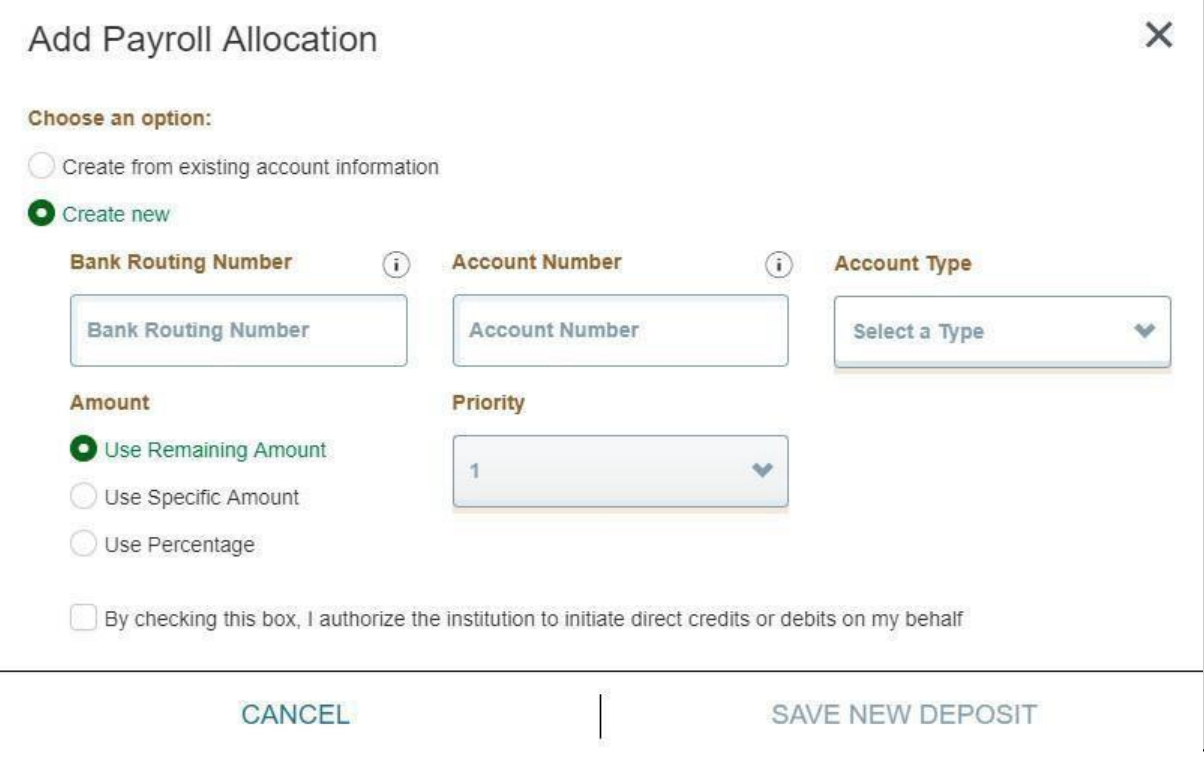

iii. You may create additional accounts by repeating the steps above.

### **Updating your Accounts Payable Deposit Information**

You are only allowed to have one direct deposit information for direct deposits generated through Accounts Payable. You may add a new direct deposit account by following the instructions above under **Updating your Pay Distribution**. In order to change your accounts payable direct deposit information, you must delete the existing account and then Add the new bank account information.

## **Important Notes Regarding Updating Direct Deposit Information through Self Service**

- Changes made to your Pay Distribution or Accounts Payable Distribution will no longer be pre-noted. This meansthat changes will be in place immediately for the next pay period that has not processed or the next Accounts Payable processthat has not processed. **For this reason, it is very importantthat you ensure that the banking information entered is accurate. Payments cannot be re-issued for funds sent to an incorrect account until the funds are successfully recovered from the incorrect bank account.**
- If you are uncomfortable making these changesto your information, you may contact your Human Resources Office or Accounts Payable Office to update the information for you.